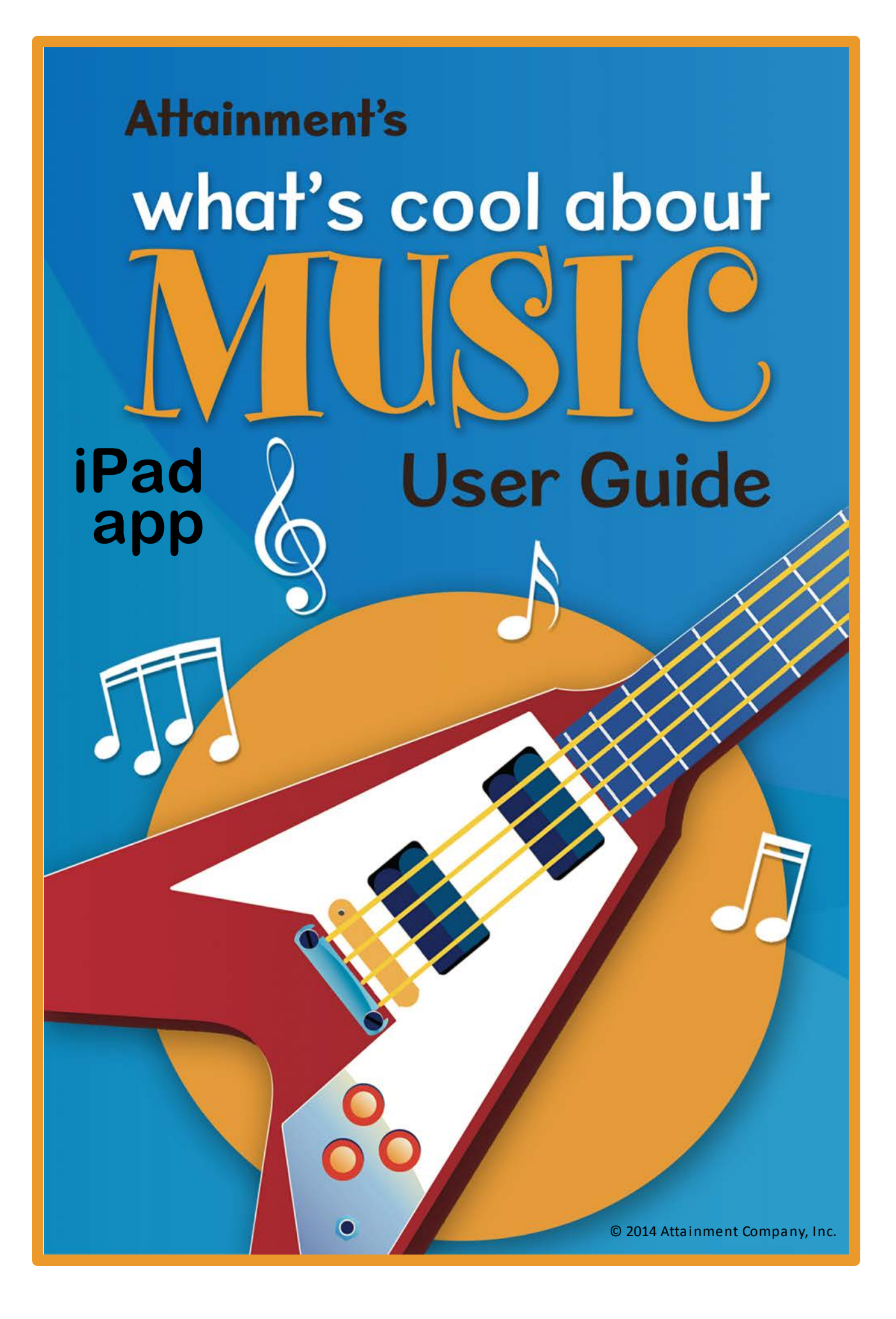

# <span id="page-1-0"></span>**Table of Contents**

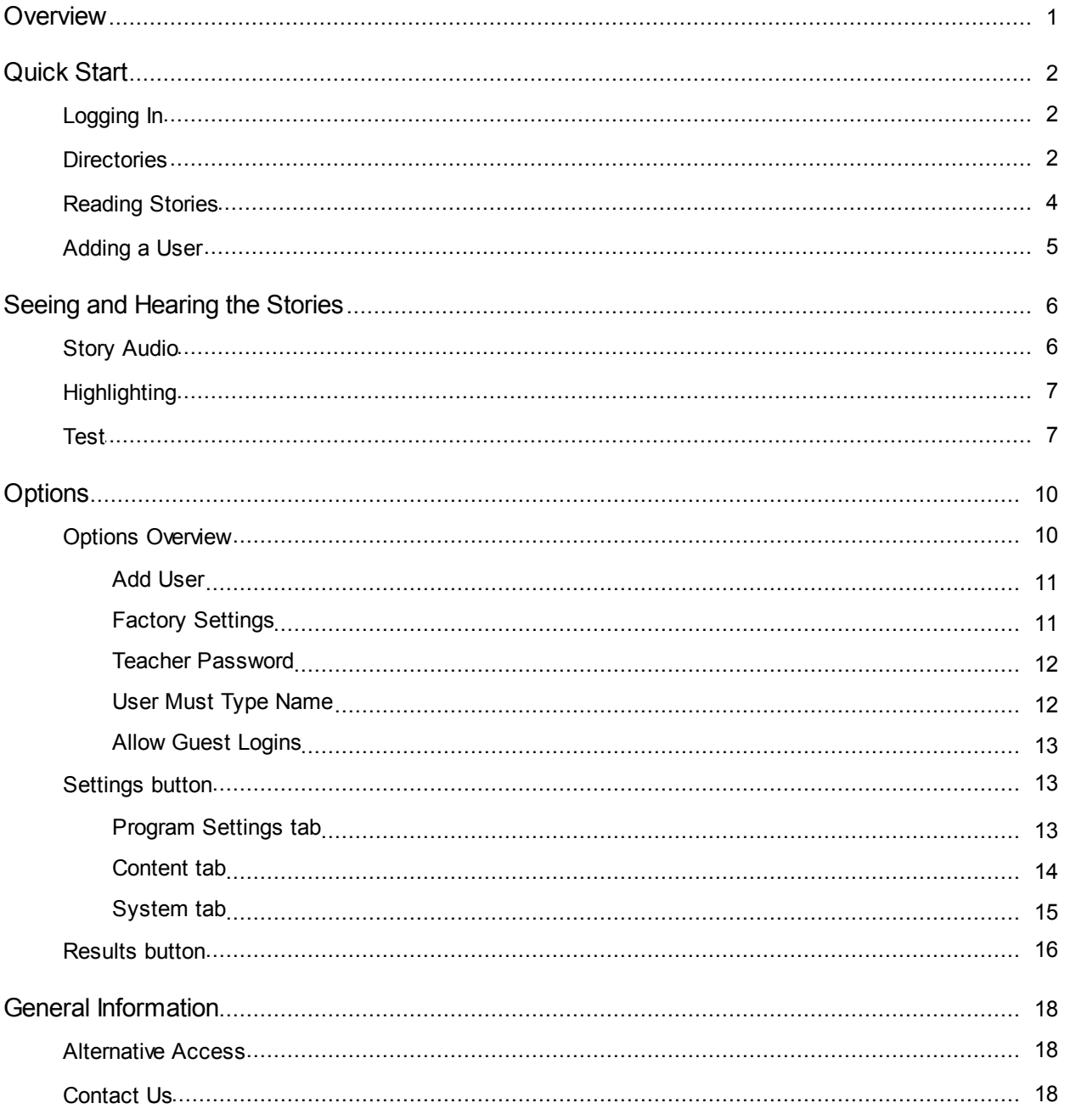

# <span id="page-2-0"></span>**Overview**

Attainment Company's **What's Cool About Music** is an engaging introduction to music for students of all ages. The talking-book format includes real music built right into the text. Each page contains text with a full-size photo illustration, professional narration and highlighting of text, and an additional music feature unique to this program.

Icons **and appear next to certain words or phrases.** Each icon has a corresponding music or sound snippet, which plays along with the narration and replays when touched. This way, musical terms and information are *explained* with *words, illustrated* with *icons,* and *demonstrated* with *sound*.

The six "talking books" cover a wide range of topics, including:

- the definition of terms like "melody" and "rhythm" *(The Big Picture of Music*)
- instruments from the ancient past to the electronic age *(Musical Instruments)*
- descriptions of Indian ragas, Irish jigs, and yodeling *(World Music)*
- the history of jazz and blues *(Music Styles)*

Each story has a multiple-choice test, and students' answers are stored on the system. Teachers can customize program settings for students and track their progress in the Options menus.

**What's Cool About Music,** with its innovative use of sound, is a complete learning experience for people with a wide range of abilities. Spoken narration and highlighting help struggling readers follow the text. The varied topics ensure that users will learn quite a bit for the first time. Music snippets add interest and engagement. And as a bonus, users who tap an icon to repeat the music are rewarded with sound-frequency animation.

We hope you will enjoy Attainment's **What's Cool About Music.**

# <span id="page-3-0"></span>**Quick Start**

- 1. Touch What's Cool About Music icon to launch the program.
- 2. Touch icon for one of the six books in the series, to bring up that book's story directory.
- 3. Touch story icon to bring up the story's title page, then Read to start the story.

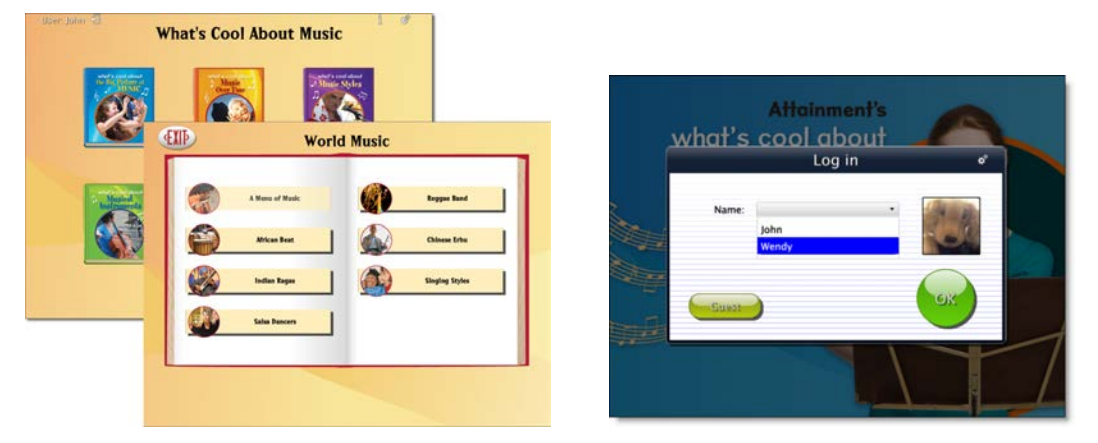

*Left, What's Cool About Music book and story directories; right, login screen.*

# <span id="page-3-1"></span>**Logging In**

The login screen will come up when the program starts. Select a user's name from the Name pulldown list, or touch the Guest button and then OK. When there are no user names, the program automatically logs in as Guest and the login screen does not appear.

To create user list, see [Options-->Add](#page-6-0) User

# <span id="page-3-2"></span>**Directories**

Following login, the book directory lists six "What's Cool About Music" books. To select a book, touch its icon.

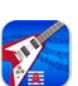

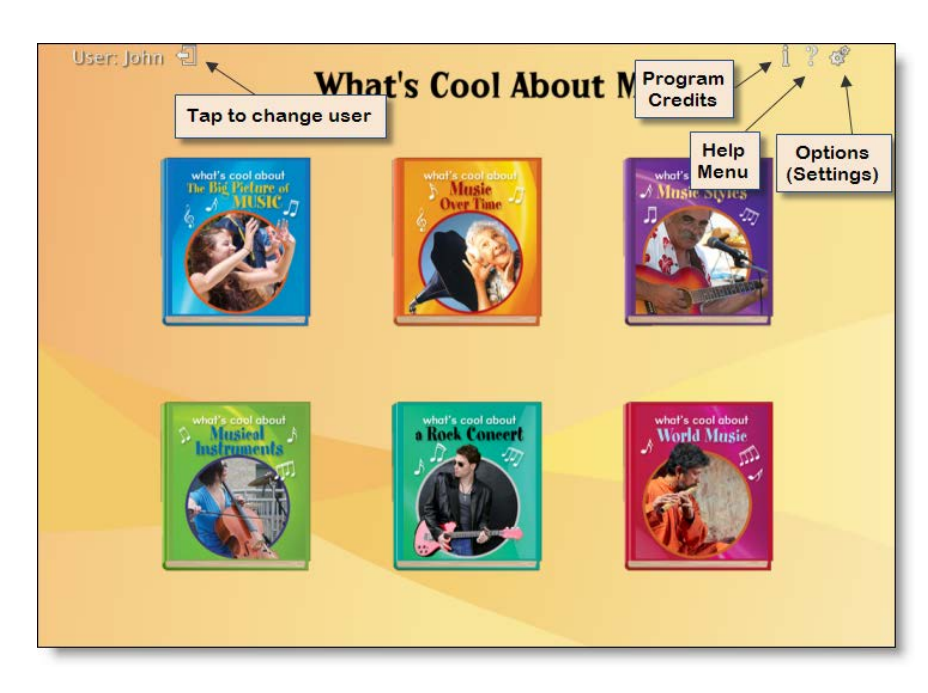

This brings up the story directory. Each book contains between five and seven stories. Touch the story's label to select it.

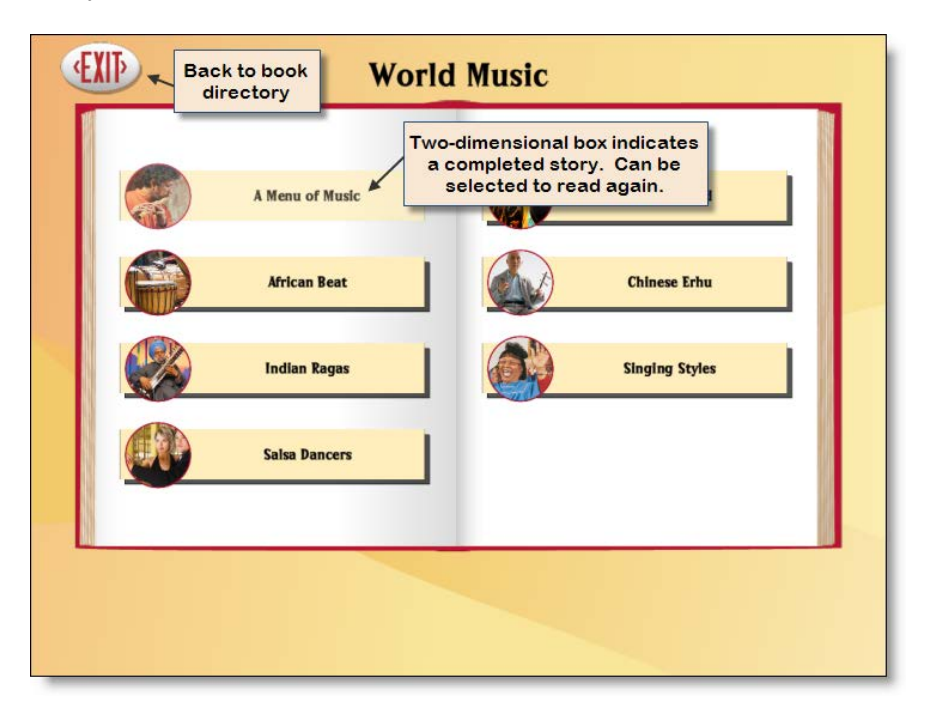

# <span id="page-5-0"></span>**Reading Stories**

Touching a story icon brings up its title page. On the title page, tap the **Read** button to begin the story, or the **EXIT** button to return to the story directory.

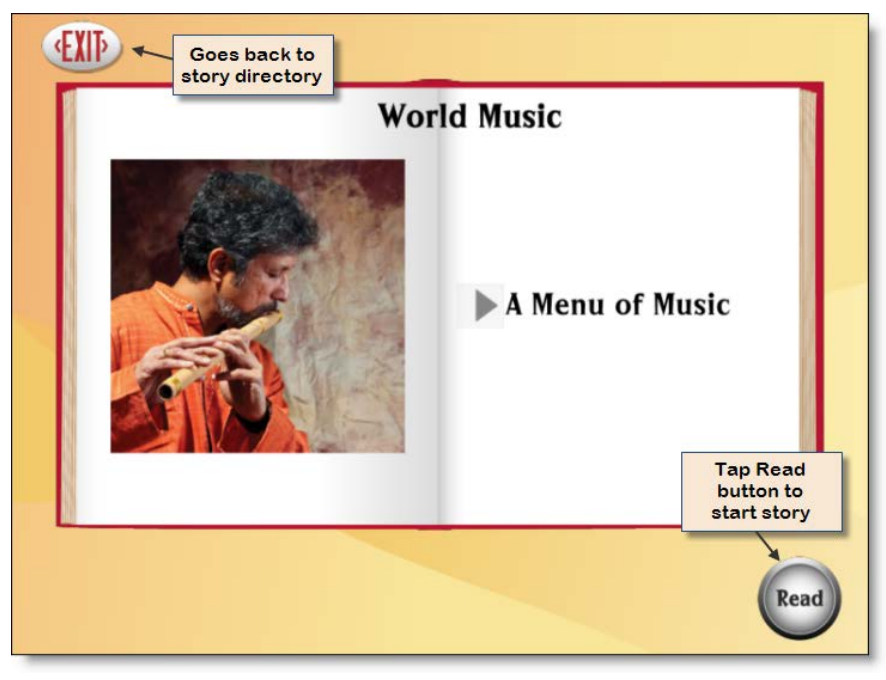

The right arrow and left arrow buttons move forward or backward through the story. Tap **EXIT** to return to the story directory. Tap the triangle to hear the paragraph; tap a word to hear just that word spoken.

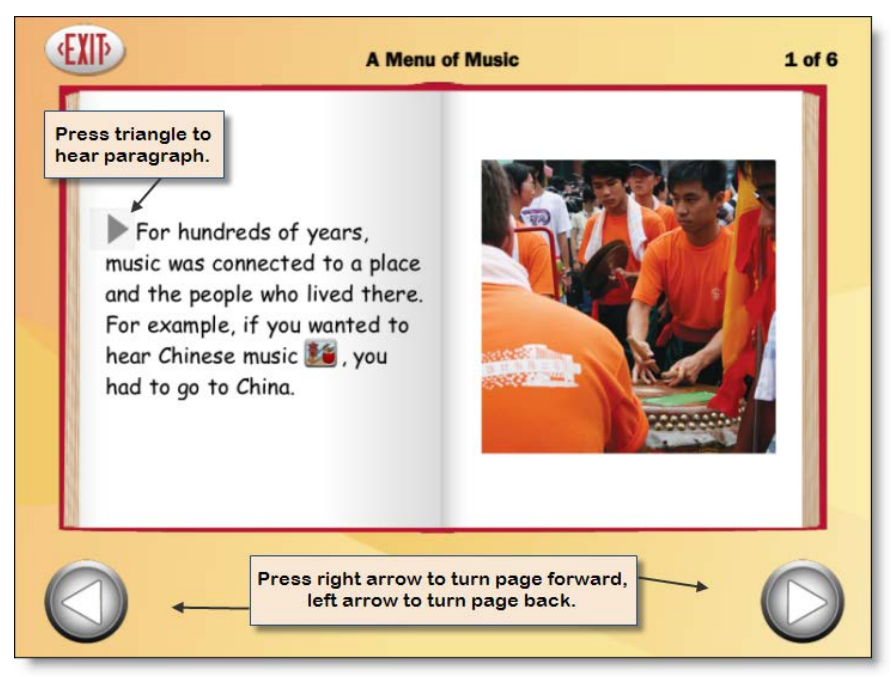

**NOTE:** The factory setting for **What's Cool About Music** is for the story to be read aloud automatically, but not for the page to turn automatically. Both can be altered in the Options menu, via Settings.

# <span id="page-6-0"></span>**Adding a User**

The first time you launch What's Cool About Music, you will automatically be a Guest user. You have the option of adding named users, changing the settings of those users and saving test results.

To add a user: Tap the "Settings" icon (gears) at top right to access the Options, then the Add button. If the program asks for a password, the word "Attainment" will always work.

For more information, see [Options-->Add](#page-12-0) User under "Options," below.

# <span id="page-7-0"></span>**Seeing and Hearing the Stories**

**What's Cool About Music** features professional narration and text highlighting, with the added feature of illustrative icons and sound.

# <span id="page-7-1"></span>**Story Audio**

By default, spoken text begins automatically after each page turn. This auto read option can be disabled.

In addition, icons scattered throughout the text are connected to music or sound snippets that you will hear as part of the narration.

**To hear a paragraph,** tap the triangle to its left.

**To hear a single word,** tap the word.

**To hear a single sound snippet,** tap its icon. As the sound replays, it also shows an animation of the sound.

**To restart the story narration,** tap the triangle, or double tap at the point you want the narration to resume.

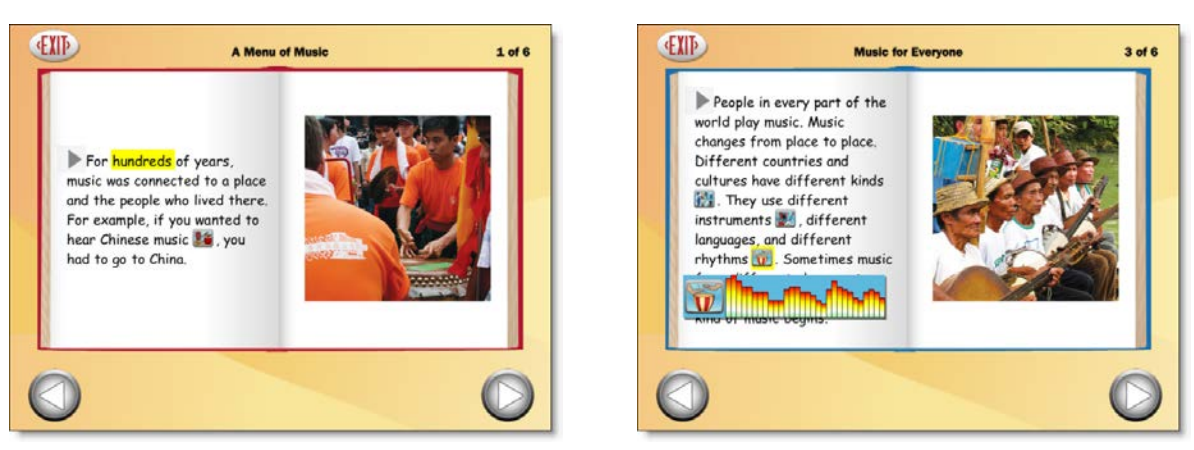

*Left, highlighted single word; right, highlighted icon (sound).*

The text is read as natural speech, in a conversational tempo. Slower, word-by-word speech is also available. See **[Options,](#page-14-2) Program Settings tab**

- **\* Narration Style** to change speed of speech
- **\* Auto Read** to turn off automatic narration

# <span id="page-8-0"></span>**Highlighting**

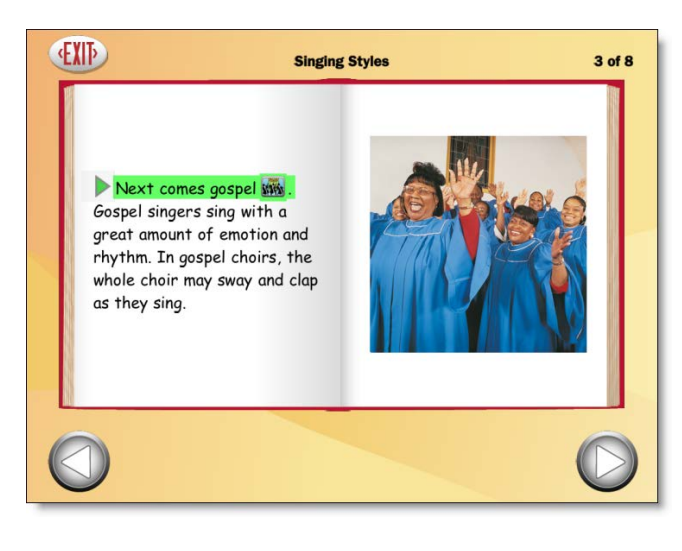

*Highlighting options: \* by word, line (shown here), orsentence \* yellow, green (shown here), or red Default is yellow, by word (see previous page)*

As the story is spoken, text is highlighted one word at a time, in yellow. Highlighting can also be by sentence, by line, or turned off. The highlight color can be changed.

### See **[Options,](#page-14-2) Program Settings tab**

**\* Narration Highlighting** to change color or length of highlight.

# <span id="page-8-1"></span>**Test**

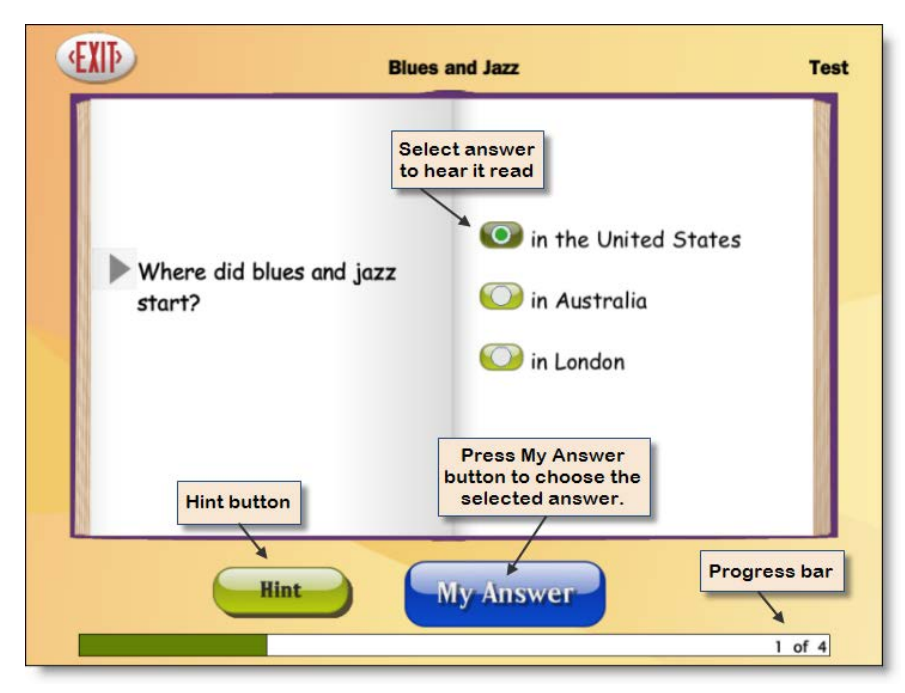

On the last page of each story, the **Next** button is labeled **Review**. This button takes the user to a set of four multiple-choice questions, covering comprehension. The questions are read automatically. Touch the button next to each answer to hear it read.

The **My Answer** button records the selected answer. This button must be touched to submit an answer. If the answer is incorrect, it is shaded out and cannot be selected. A correct answer is required to move on to the next question.

After one incorrect answer, a **Hint** button will appear. Touch to display the story paragraph with the correct answer. On the **Hint** screen, the **Test** button returns the student to the test question.

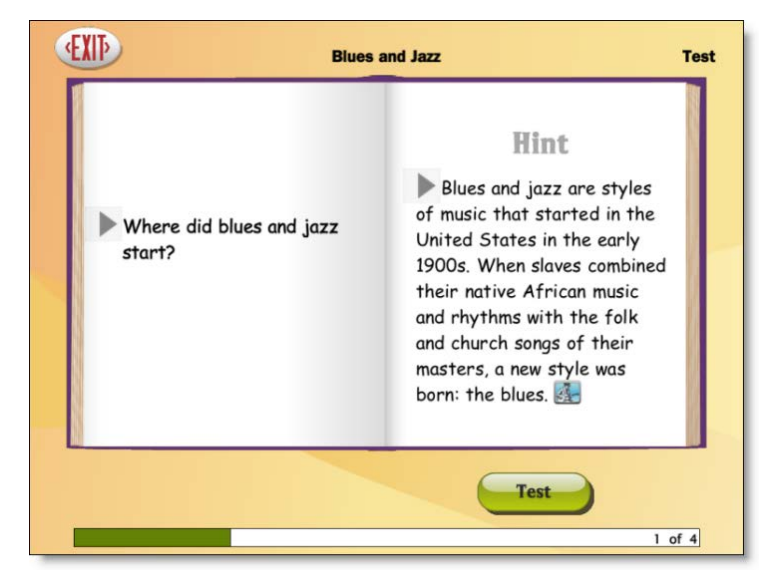

The fourth multiple-choice question asks the student, "What do you hear?" and then plays a sound with accompanying icon. Students must determine what the sound is.

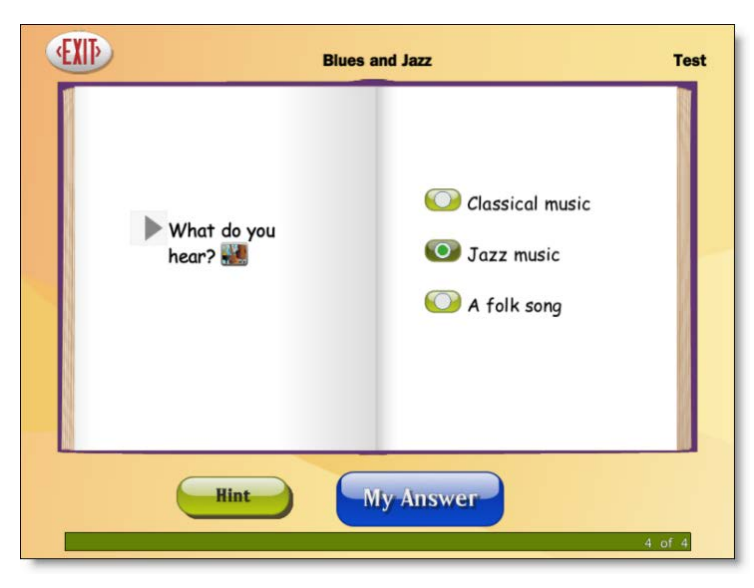

Following the final question, the test results will be shown in the form of a bar graph, showing number of questions answered correctly, and on which try. If the iPad is print-enabled, touch the **Print** button to print out the questions and answers.

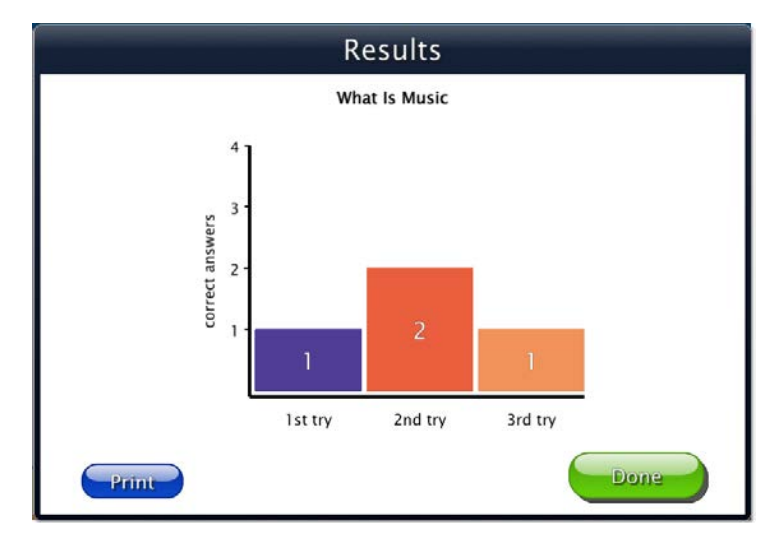

### **NOTE:**

\* All users will see their results. A logged-in user's results are recorded and can be viewed in detail by teacher or parent. See **[Results.](#page-17-0)**

\* The Hint function can be disabled. See Test Options in **[Program](#page-14-2) Settings tab.**

Touching **Done** returns to book directory.

### **Page 10** *Options* **[BACK](#page-1-0)**

# <span id="page-11-0"></span>**Options**

**What's Cool About Music** is thoroughly customizable for named users. If, when opening Options menu, you are asked for a password, "Attainment" will always work.

# <span id="page-11-1"></span>**Options Overview**

The **Options** menu lets you add or delete users, and change settings for the student.

**Open Options** menu by tapping the **DEA** gears icon at top right of screen. The icon is only visible when in the main book directory.

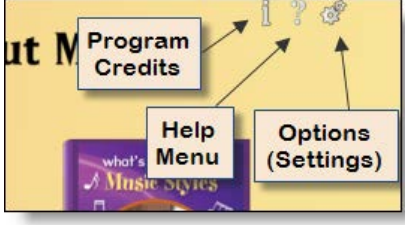

The **Options** menu lets you add or delete a user, and change settings for the named user or "guest" (default).

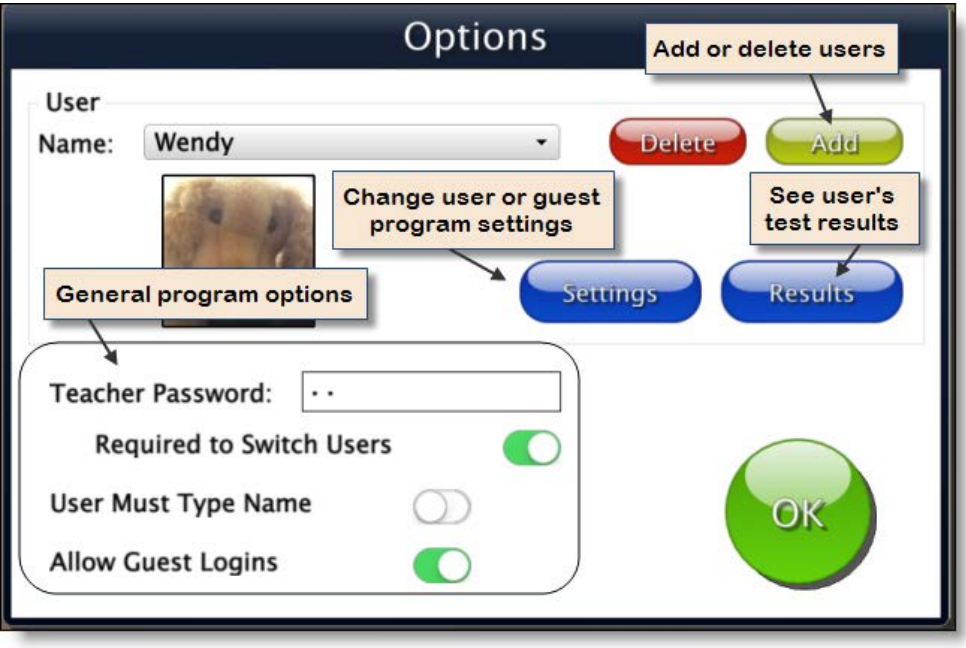

In the **top level options menu,** you can:

\* **Add** a user. Add [User](#page-12-0)

\* **Delete** the user. Bring user's name up in drop-down list, then touch **Delete**

\* **Make changes** to general options. Allow Guest [Logins](#page-14-0)

To make changes in a user's options, touch the **Settings** button. See settings listed below.

To see a user's test results, touch the **Results** button.

**TIP:** To change default settings before a user is named, select **Guest**, and then change the settings.

See **[Factory Settings](#page-12-1)** list.

### **Settings that can be changed:**

### **PROGRAM SETTINGS tab**

**Narration Style** for speed of speech

**Narration Highlighting** for which text is highlighted

**Narration Color** for highlighting color

**Hint Button** on/off in multiple-choice questions

**Print Results Button** on/off to enable detailed test results

**Auto Read** on/off, to have narration start automatically after each page turn

**Auto Page Turn** on/off, to have page turn automatically after it has been read

### **CONTENT tab**

Story lists can be customized for users. If **Guest** is logged in, this tab will not appear.

### **SYSTEM tab**

**Scanning** to enable/disable the built-in scanning access

**Auditory Rollover** on/off to hear titles and navigation buttons with touch-and-hold.

**Show Touches** to make a visible circle where the iPad is tapped or swiped.

**Sound** to turn sounds on/off

**Icon** to change a user's image.

## <span id="page-12-0"></span>**Add User**

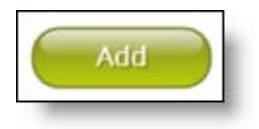

Touch the **Add** button to add a new student user. Type in the student's name and tap the **Next** button.

An "Add User-Icon" window will appear, and you may take a snapshot to create the user's icon.

**To delete a user:** Bring user's name up in drop-down list, then tap **Delete**.

## <span id="page-12-1"></span>**Factory Settings**

This is a list of the initial program settings. They can be altered for an individual user or for Guest. NOTE: Settings for Guest are the default values when adding a new user.

**Teacher Password:** initially not required, but required after setting any password

 **Required to Switch Users:** on, after password and user(s) have been set up

**User Must Type Name:** off

**Allow Guest Logins:** on

**Narration Style:** Natural Speech

**Narration Highlighting:** By Word

**Narration Color:** Yellow

**Auto Read:** on

**Auto Page Turn:** off

**Hint Button:** on

**Print Results Button:** on

**Content list:** all stories available

**Scanning:** Disabled

Autoscan delay: 1 Second

Device: Attainment Switch

Debounce: Disabled

Highlight size: Normal

Highlight color: Yellow

**Auditory Rollover:** off

**Show Touches:** off

**Sounds:** Music, Speech, Sound Effects all on

## <span id="page-13-0"></span>**Teacher Password**

When you wish to change settings or view results for a user, log into Options by tapping the gears at upper right. The gear icon is visible from the book directory screen only.

In first Options menu, you can create a password with one or more alphanumeric characters. Initially, a password is not required to access the options, but if you set your own, it will always be required. If you forget your password, "Attainment" will always work.

**Required to Switch Users:** This is toggled off by default, so users can access their own names for logging in. If toggled on, only the teacher could switch users.

## <span id="page-13-1"></span>**User Must Type Name**

This is toggled off by default. If turned on, instead of a dropdown list of users, there is a blank and the keyboard appears.

# <span id="page-14-0"></span>**Allow Guest Logins**

If **Allow guest logins** is on, allows users to log in as "Guest." If logged in as Guest, their test scores will not be recorded.

If off, only named users can log in. Guest login is automatic if no users are added.

# <span id="page-14-1"></span>**Settings button**

Tap the **Settings** button, located below the Delete and Add buttons, to access the Program Settings tab, Content tab, and System tab.

**Program Settings tab:** Select to control Narration Audio and Highlighting; Auto Read and Page Turn options; and Test options.

**Content tab:** Enables you to create customized story list for the user.

**System tab:** Select to control Scanning options; Sound on/off; set User icon and miscellaneous program options.

# <span id="page-14-2"></span>**Program Settings tab**

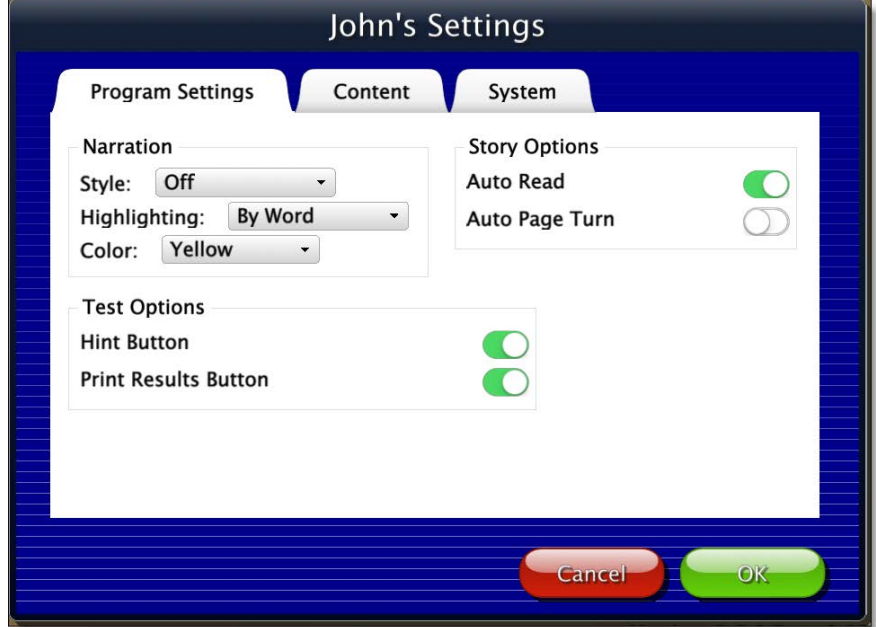

In this tab you change the settings for narration style, highlighting, auto reading and auto page turns, glossary lookups, and test options. The name of the user whose settings are changing is displayed at the top.

### **Narration**

**Style:** Choose between three speech options: Off, Natural Speech, and the slower Word By Word speech.

**Highlighting:** Choose between four highlighting options: Off, By Word, By Sentence, or By Line.

**Color:** Choose between Yellow, Green, and Red.

NOTE: Highlighting of the text goes along with audio. If there is no story narration, there will be no highlighting.

## **Story Options**

These are features that can be turned on independently or in combination.

**Auto Read on/off:** When on, story narration will begin a moment after page is turned, whether page is turned automatically or manually. Tapping anywhere on the page will turn auto read off, but it will start up again on the next page. When off, audio narration is triggered by tapping the arrow next to a paragraph, or by double-tapping inside the story paragraph.

**Auto Page Turn on/off:** When on, the page will turn automatically after the last sentence on the page has been read. It is possible to inhibit this function by touching the page immediately after the last sentence has been read. If so, automatic page turning will start up again on the following page. When off, tapping the right arrow button will turn the page.

## **Test Options**

**Hint Button on/off:** If on, hint referencing the paragraph containing test answer will be visible on test page. If off, the hint will not be available.

**Print Results Button on/off:** This button appears on test results page, and enables printing of results. If off, results can be viewed, but not printed.

# <span id="page-15-0"></span>**Content tab**

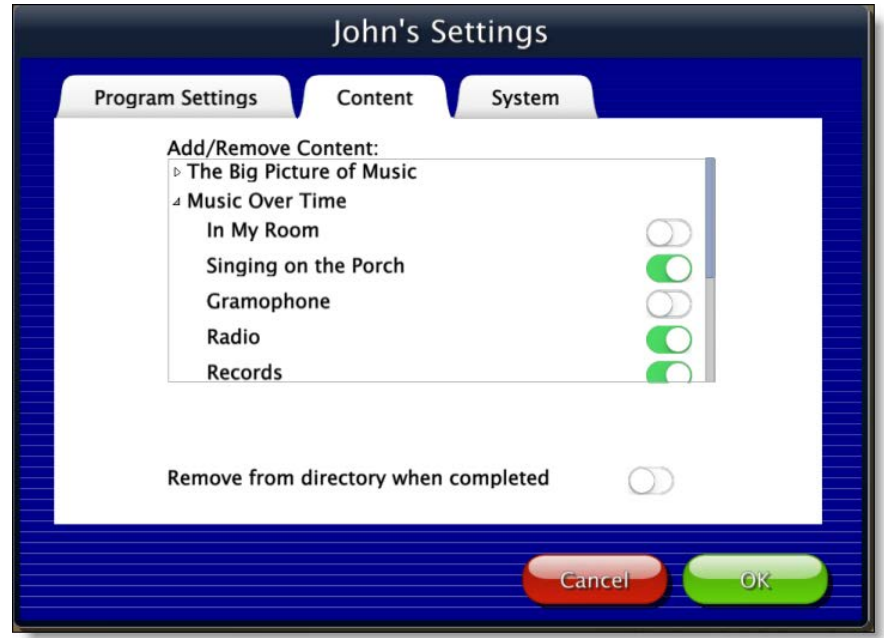

Story lists for each student can be customized. Tap triangle next to book to open story list, then swipe tab on side to remove the story from the student's directory. All stories are available by default.

**Remove from directory when completed:** When off, completed stories will appear slightly grayed out in directory, but can still be selected. When on, completed stories are no longer available to the user.

# <span id="page-16-0"></span>**System tab**

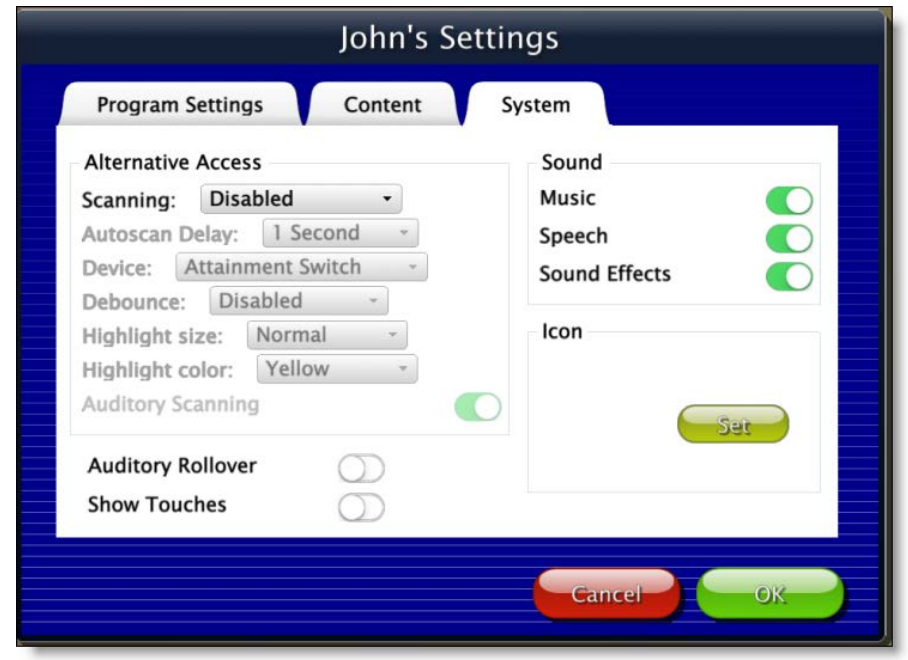

## **Alternative Access**

**Scanning:** Choose Single Switch (automatic), Double Switch (manual), or Disabled. When "Disabled" is chosen, all of the other fields are grayed out and cannot be selected.

**Autoscan Delay:** Available when Single Switch is chosen. Select the length of time the cursor dwells on each selection when automatically scanning, between 1 and 8 seconds.

**Device:** You may choose between Attainment Switch, RJ Cooper Switch, Bluetooth Space/Enter, and Ion iCade Core Arcade.

**Debounce:** Select the length of time in which repeated switch input is ignored, between 1 and 3 seconds. Debounce can be disabled if not needed. Available for both Single Switch and Double Switch.

**Highlight size:** Select the weight of the highlight border which indicates current choice. Choose between Normal, Large and Extra Large.

**Highlight color:** Select the highlight color used for scanning. Choose between red, yellow, and green.

### **Page 16** *Options* **[BACK](#page-1-0)**

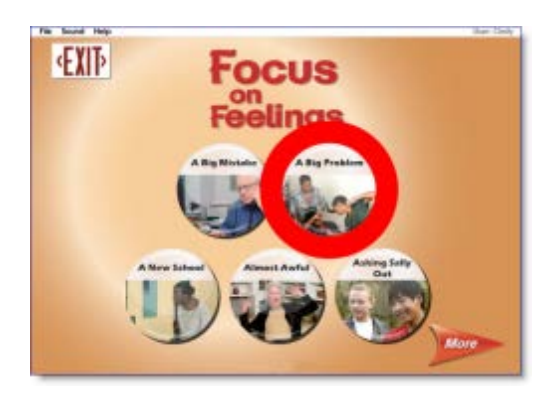

*Red, extra-large scan highlight. Illustration from "Focus on Feelings."*

**Auditory Scanning on/off:** Enables auditory cue corresponding with highlighted choice.

### **Auditory Rollover on/off**

When scanning is disabled, you may activate this feature to hear titles and navigation buttons upon rollover.

### **Show Touches on/off**

When enabled, a circle appears where the screen is tapped or swiped.

### **Sound**

**Music on/off:** Will disable theme music. Will not disable sounds corresponding to icons in text.

**Speech on/off:** Will disable all narration and sounds corresponding to icons. NOTE: This switch overrides Program Settings, and also switches off all text highlighting.

**Sound Effects on/off:** Will disable program sounds, such as clicks.

### **Icon**

Tap **Set** button to take a snapshot with iPad (from Front or Back camera), to be used as User icon.

## <span id="page-17-0"></span>**Results button**

User's test results are recorded in the program. To view user's results, go to **Options** and touch the **Results** button. NOTE: Results are not recorded for a "Guest" user.

To see the score, date, and time of each quiz taken: In a user's Results tab, tap the triangle next to a story. If the user takes a quiz more than once, each quiz's results will be recorded. You can check "Sort by date" option at bottom to sort by date rather than by story.

To see more detailed information: Select a particular quiz, and then tap the View button at right. A new screen will appear with each question and the answers given. An incorrect answer is marked with an x. The individual test screen can be both viewed and printed.

Tap **OK** to go back to Results screen.

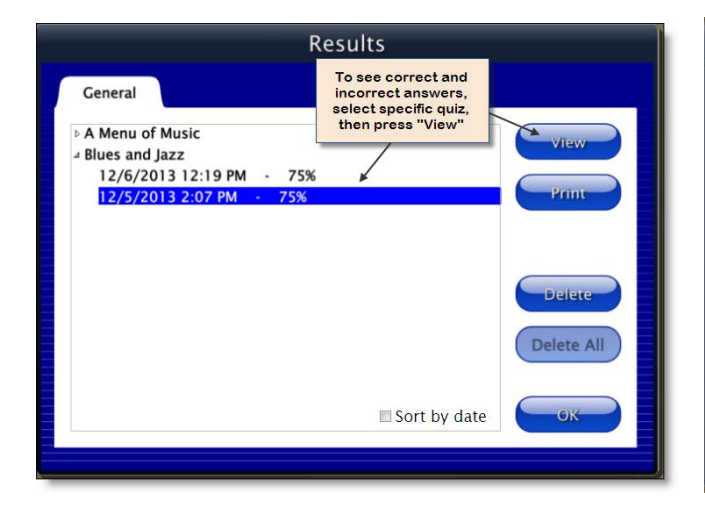

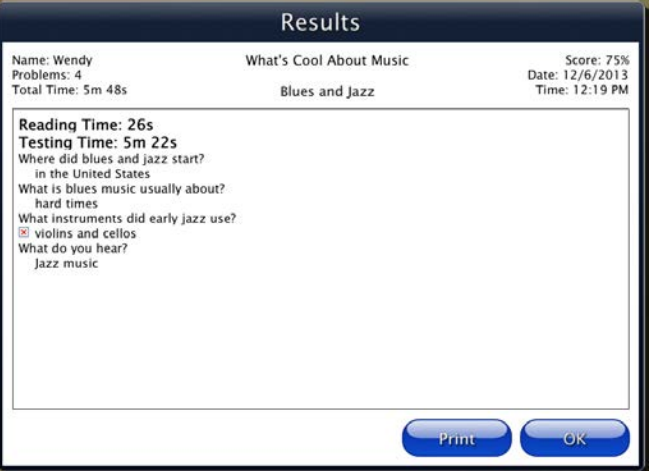

# <span id="page-19-0"></span>**General Information**

The Attainment Company is dedicated to access for all individuals, and welcomes your feedback about our products.

# <span id="page-19-1"></span>**Alternative Access**

## **Scanning**

This program supports single or two-switch step scanning. To change scanning settings, go to Options menu, Systems tab. See **Alternative Access** in **[System](#page-16-0) tab** for more detailed information.

# <span id="page-19-2"></span>**Contact Us**

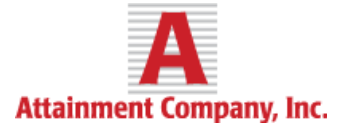

Tech Support is available weekdays from 9 am–5 pm (CST). For tech support, or any questions or comments about **What's Cool About Music**, contact:

### **Attainment Company, Inc.**

1-800-327-4269 or 1-608-845-7880 **email:** [info@AttainmentCompany.com](mailto:info@AttainmentCompany.com) **website:** [www.attainmentcompany.com](http://www.attainmentcompany.com) **address:** Attainment Company, Inc.

 504 Commerce Parkway *or* P.O. Box 930160 Verona, Wisconsin 53593-0160